## **Gmail**へログインする手順

## ① 下記のページへアクセスしてください。

<http://www.google.com/apps/intl/ja/business/index.html>

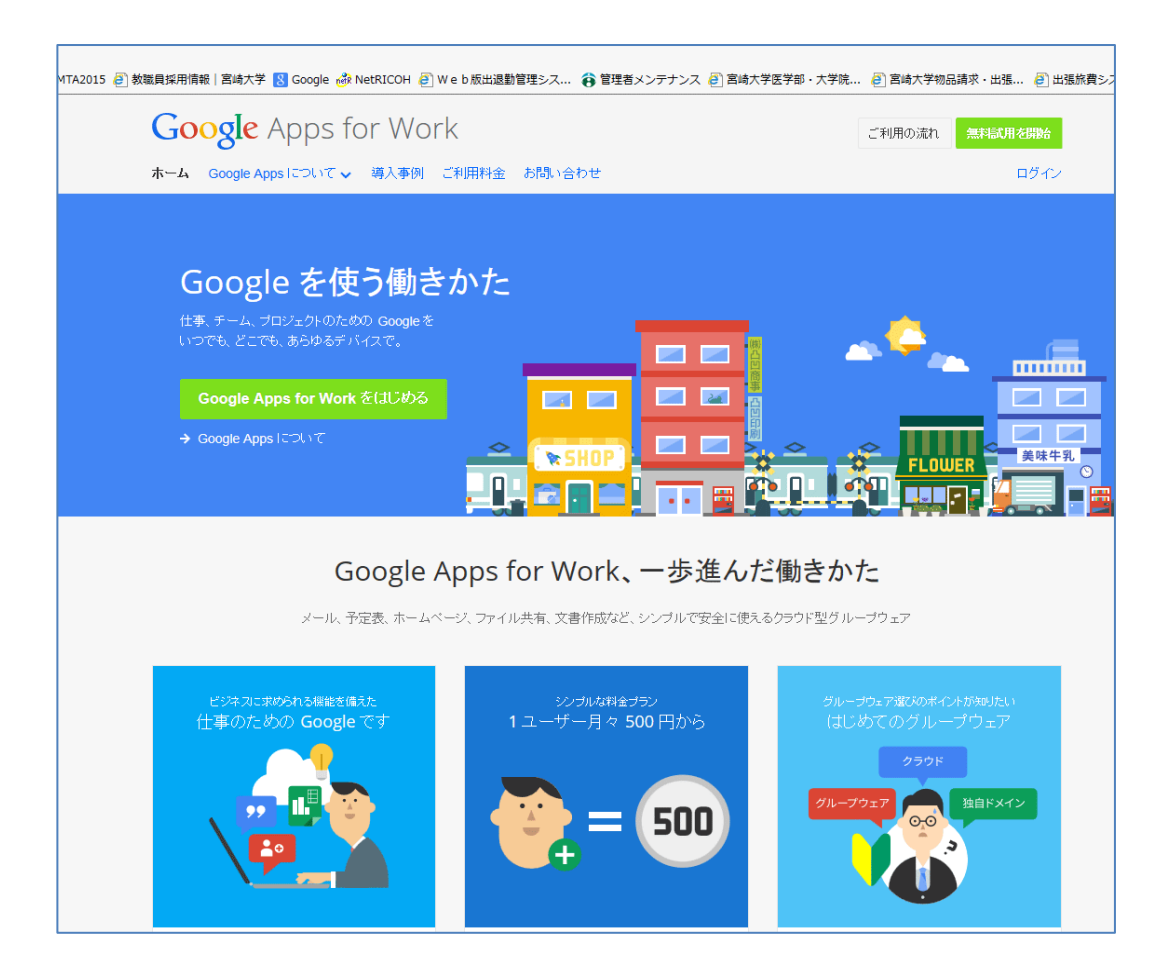

② 上記画面の右上の ログイン をクリック(矢印の所)

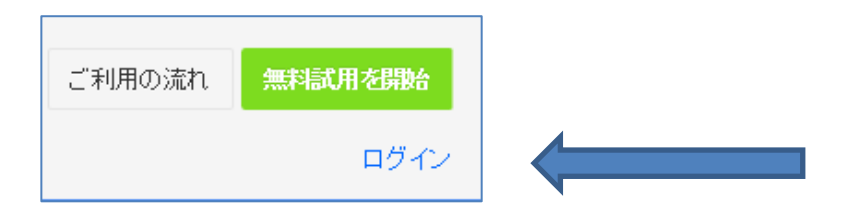

③ 下記の画面が出てきたら、www.の後ろに med.miyazaki-u.ac.jpを入力後 移動 をクリック。

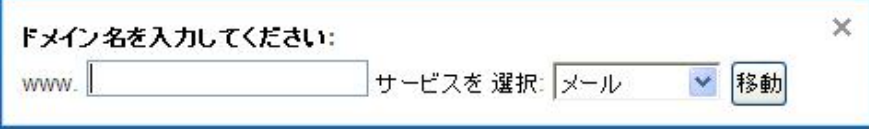

① 下記の画面が出てきます。

【メール】 の所に、メールアドレスを入力します。 (アカウント@med.miyazaki-u.ac.jp)

【パスワード】 に初期パスワードまたは、変更したパスワードを入力します。

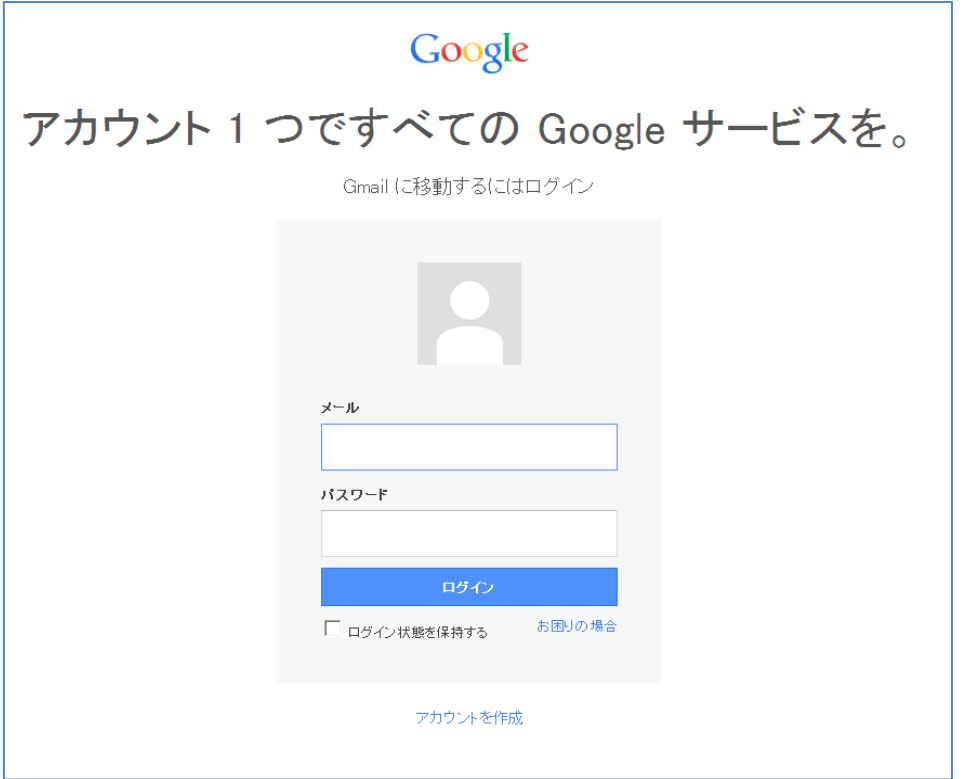

## ⑥ 下記の画面が開きます。 アドレスの横のアイコンをクリックし、メールを選ぶとメール画面が開きます。

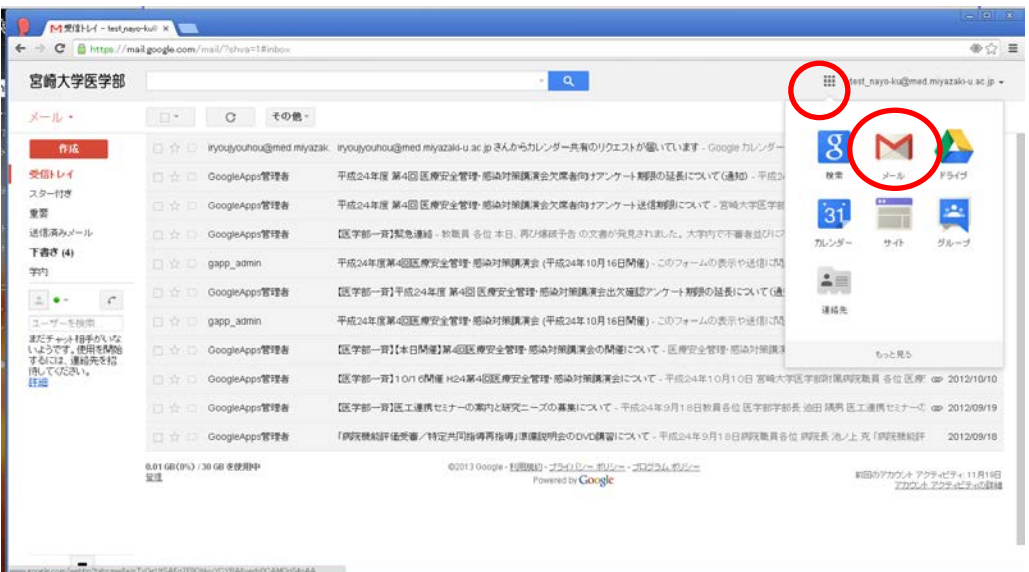